#### In other countries

Copying certain documents may be illegal in your country. Penalties of a fine or imprisonment may be imposed on those found guilty of making such reproductions, which include:

- Currency notes
- Bank notes and cheques
- Band and government bonds and securities
- Passports and identification cards
- Copyright materials or trademarks without the consent of the owner
- Postage stamps and other negotiable instruments

This list is not inclusive and no liability is assumed for either its completeness or accuracy. In case of doubt, contact your legal counsel.

## **Environmental notices for the USA**

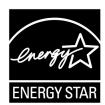

As an ENERGY STAR® partner, Xerox Corporation has determined that this product meets the ENERGY STAR guidelines for energy efficiency.

The ENERGY STAR and ENERGY STAR MARK are registered United Stated trademarks.

The ENERGY STAR Office Equipment Program is a team effort between U.S., European Union and Japanese governments, and the office equipment industry to promote energy-efficient copiers, printers, fax, multifunction machines, personal computers, and monitors. Reducing product energy consumption helps combat smog, acid rain, and long-term changes to the climate by decreasing the emissions that result from generating electricity.

Xerox ENERGY STAR equipment is preset at the factory. Your machine will be delivered with the timer for switching to Low Power Mode from the last copy/print output, set at 15 minutes. The time to switch to power save (auto off/sleep) mode is set at 60 minutes from the last copy/print output. A more detailed description of the Power Saver Mode, together with instructions on changing the default time to suit your work pattern, can be found in the System Administration Guide, Power Saver section.

# **Scanning Procedure**

This section describes basic scan operations.

# **Optional Color Scanner Kit**

If you have the optional Color Scanner Kit installed, some of the screens on your machine will be different than those shown in this chapter. The differences will be noted where they occur and where they would impact scanning operation.

The Color Scanner Kit allows E-mail, Scan to Mailbox, Network Scanning, and Scan to FTP / SMB scans to be in color. Note that scans for the Copy function are only in black and white since the Xerox 4110/4590 is a monochrome printer.

For reference, here is a screen that shows the **Output Color** feature, which is only present when the optional Color Scanner Kit is installed, and replaces the **Darken/Lighten** feature.

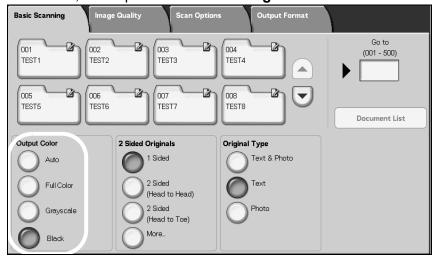

The **Output Color** area contains these four buttons:

- Auto scans are made based on the content of the original
- Full Color scans are made in full color, regardless of the content of the original
- Grayscale scans are made in grayscale, regardless of the content of the original
- Black scans are made in black and white, regardless of the content of the original

## E-mail

You can scan a document and send the scanned data as an e-mail attachment.

The Mail Delivery Notification (MDN) and Split Send features in the Output Format screen are only available under the E-mail feature.

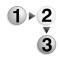

1. Select E-mail from the All Services screen.

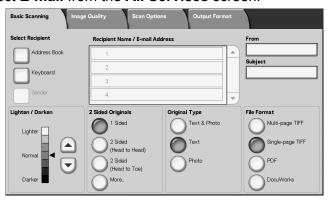

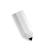

**NOTE:** If the **All Services** screen is not visible, press the **All Services** button.

**NOTE 2:** If you have the optional Color Scanner Kit installed, the bottom section of the screen will be different than the one shown above.

**2.** In the **Basic Scanning** Screen, choose a recipient from the address book, or enter one with your keyboard.

#### **Address Book**

This section describes entering a recipient using the Address Book. You can also enter a recipient directly via the keyboard.

## ■ Searching

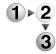

- 1. From the Basic Scanning tab, select Address Book.
- Once the Address Book screen appears, choose either Local Search or Local Address List as an address book type.

For information about directory services, refer to "Address Search (Directory Service)" in the System Administrator Guide or ask your System Administrator for help.

**3.** Select the necessary fields, select **Enter/Change Keyword** and enter a keyword or keywords.

## **■** Recipient Name

Up to 18 alphanumeric characters are allowed. Example: John Smith

## **■** E-mail Address

Up to 128 characters are allowed. Example: myhost@mycompany.com

## **■** Custom Item

This field is selected when you wish to search on items other than the above.

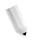

**NOTE:** When searching on multiple keywords, search using the AND clause.

Only 1 Custom Item can be selected.

- 4. Select Search Now.
- **5.** After searching completes, specify the recipient from the displayed screen, and select either **To**, **CC**, or **BCC** for the recipient type.

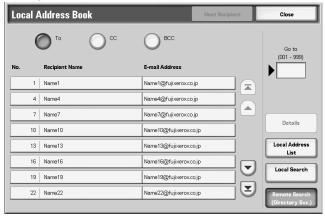

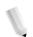

**NOTE:** The screen above appears when **Local Address List** is selected for Address Book.

Select  $\blacktriangle$  to display the previous screen and select  $\blacktriangledown$  to display the next screen.

Select Name/E-mail Address, and select Details to bring up the Details screen.

# Change

You can confirm or change the recipient.

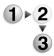

1. Select the **E-mail Address** to confirm/change.

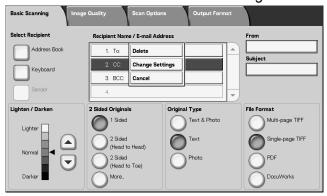

**2.** Select **Change Settings** from the pop-up menu displayed.

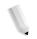

**NOTE:** Selecting **Cancel** cancels the pop-up menu.

**3.** To change an address, use the displayed keyboard to enter a new value.

# Scan to Mailbox

You can scan documents on the machine and save the scanned data to a mailbox on the machine.

To use the Scanner to Mailbox feature, select **Scan to Mailbox**.

A mailbox needs to be created.

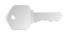

**KEY POINT:** Create a mailbox in advance. To do this select **Setup Menu** from the **All Services** screen. Select **Mailbox** and then **Create/Delete**. Enter the appropriate information to create the mailbox.

For more information about Mailbox creation, refer to "Local Disk/Mailbox" in the System Administration Guide or ask your System Administrator for help.

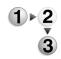

1. Select Scan to Mailbox from the All Services screen.

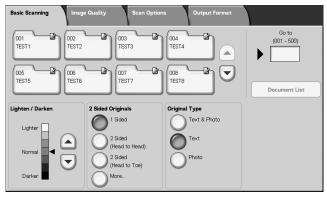

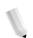

**NOTE 1:** If the **All Services** screen is not shown, press the **All Services** button.

**NOTE 2:** If you have the optional Color Scanner Kit installed, the bottom section of the screen will be different than the one shown above. The differences are noted below.

2. In the **Basic Scanning** screen, specify a mailbox to save the scanned data.

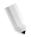

**NOTE:** If a password is set for the mailbox, the password entry screen appears. Enter the password and select **Confirm**. If you have forgotten the password, reconfigure the mailbox password in System Administration mode.

#### ■ Mailbox

Select the mailbox to store the scanned data. Select the  $\blacktriangle$  button to display the previous screen and select the  $\blacktriangledown$  button to display the next screen.

#### ■ Go to

Use the numeric keypad to enter a 3-digit mailbox number. That mailbox then appears at the top of the list.

#### **■** Document List

Select a mailbox and press this button to check or delete documents stored within.

## ■ Lighten/Darken

For more information, refer to "Lighten/Darken (Adjusting Scan Density)" on page 4-29.

## ■ Output Color (with optional Color Scanner Kit only)

For more information, refer to "Output Color (optional Color Scanner Kit only)" on page 4-29.

## ■ 2 Sided Originals

For more information, refer to "2 Sided Originals (Scans Both Sides of the Document)" on page 4-30.

## ■ Original Type

For more information, refer to "Original Type (Select the Document Type)" on page 4-32.

#### **Document List**

You can confirm or delete documents stored inside the mailbox.

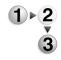

#### Select Document List.

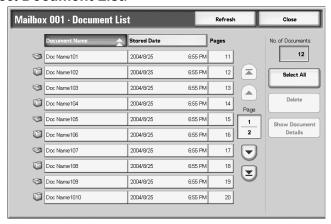

2. Select the document to confirm or delete.

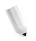

**NOTE:** If the scanned data is not displayed, select **Refresh**.

Select ▲ to display the previous screen and select ▼ to display the next screen.

Select **T** to display the first screen and select **T** to display the last screen.

You can sort documents in ascending or descending order by pressing either **Document Name** or **Stored Date**.

#### **■** Document Name

When a mailbox is selected, and it contains documents, the number of stored documents is displayed.

#### ■ Select All

Selected when deleting or printing all documents in the mailbox.

#### ■ Delete

Used to Delete selected documents. You can also rename documents.

# **Job Templates**

This selection scans a document after specifying the file (job template) set with scanning conditions, information about the transfer destination server, and other information.

Job Templates are created using CentreWare Internet Services. Scanned data is converted to TIFF or JPEG format, and automatically sent to the server. For information about CentreWare Internet Services, refer to Help.

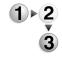

1. Select **Network Scanning** from the **All Services** screen.

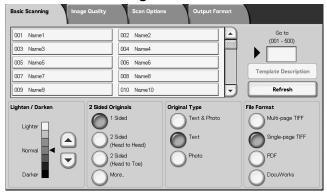

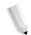

**NOTE 1:** If the **All Services** screen is not shown, press the **All Services** button.

**NOTE 2:** If a created Job Template is not displayed, select **Refresh**.

**NOTE 3:**If you have the optional Color Scanner Kit installed, the bottom section of the screen will be different than the one shown above.

Specify a Job Template.

## ■ Job Template

Select a Job Template that is configured with the scan parameters you want. Select  $\blacktriangle$  to display the previous screen and select  $\blacktriangledown$  to display the next screen.

#### ■ Go to

Entering a Job Template Number via the numeric keypad causes that Job Template to appear at the top of the list.

## **■** Template Description

You can display a description of the Job Template.

## ■ Lighten/Darken

For more information, refer to "Lighten/Darken (Adjusting Scan Density)" on page 4-29.

## ■ Output Color (with optional Color Scanner Kit only)

For more information, refer to "Output Color (optional Color Scanner Kit only)" on page 4-29.

## ■ 2 Sided Originals

For more information, refer to "2 Sided Originals (Scans Both Sides of the Document)" on page 4-30.

## ■ Original Type

For more information, refer to "Original Type (Select the Document Type)" on page 4-32.

#### **■** File Format

For more information, refer to "File Format (Select the Scanned Data Type)" on page 4-33.

## **Template Description**

You can display a description of the Job Template. However, a description only appears if it has been set when the Job Template was created.

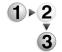

Select the Job Template, and select **Template Description**.

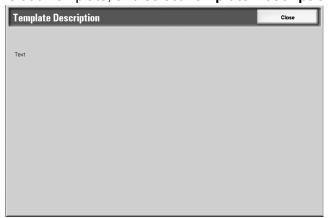

## Scan to FTP/SMB

You can convert scanned data to TIFF, DocuWorks, or PDF formats, and then use the FTP or SMB protocols to send the data to a computer on the network. For information about initializing data, refer to below.

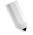

**NOTE:** A shared folder saving scanned documents by computer side needs to be made before scanning the document. You also need to configure the FTP service when using FTP protocol transmission. For information about how to setup from computer side, refer to the manual provided with the computer operating systems For information about setup for the machine, consult "Scan to FTP/SMB Defaults" in the System Administration Guide.

An optional package is necessary for this selection. For more information, contact the Customer Support Center.

What follows is the basic procedure to scan to FTP/SMB.

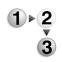

1. From the All Services screen, select Scan to FTP/SMB.

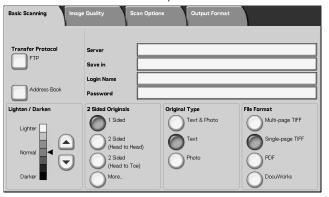

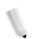

**NOTE 1:** If the **All Services** screen is not shown, press the **All Services** button.

**NOTE 2:** Fields displayed vary depending on the selected protocol.

**NOTE 3:**If you have the optional Color Scanner Kit installed, the bottom section of the screen will be different than the one shown above.

- 2. Specify a Transfer Protocol.
- **3.** Specify a Forward destination from the **Basic Scanning** screen.

#### **Transfer Protocol**

Select **Transfer Protocol**, and in the next screen, select **FTP**, **SMB**, or **SMB** (**UNC Format**) as a forwarding protocol. For information about each protocol, refer to "Specifying a Forwarding Destination" on page 4-27.

# **Specifying a Forwarding Destination**

Enter values for the fields appropriate to the selected protocol, and specify a forwarding destination to save to.

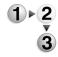

**1.** From the **Basic Scanning** tab, select and complete the required fields to specify a forwarding destination.

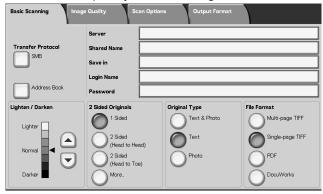

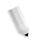

**NOTE 1:** You can also choose **Address Book** to enter a recipient from the Address Book.

**NOTE 2:** If you have the optional Color Scanner Kit installed, the bottom section of the screen will be different than the one shown above.

**2.** Enter values using the keyboard displayed.

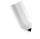

**NOTE:** Fields displayed vary depending on the selected protocol.

#### ■ Server

Displayed when either **FTP** or **SMB** is selected. Enter either the server name or server IP address. Up to 64 characters are allowed.

Example Server Name: myhost.mycompany.com (myhost: Host Name, mycompany.com: Domain Name)

#### ■ Shared Name

Displayed when **SMB** is selected. Enter the Shared Name. Up to 64 characters are allowed.

#### ■ Save in:

Displayed when either **FTP** or **SMB** is selected. Enter a directory. Up to 128 characters are allowed.

#### ■ Save in

Displayed when **SMB** (**UNC Format**) is selected. Enter \\**Host Name\Shared Name\Directory Name**. Up to 260 characters are allowed.

#### ■ Login Name

Enter the login name for the computer you are forwarding to. Up to 32 characters are allowed. When forwarding using SMB, this field

can be omitted if the recipient does not require it.

#### ■ Password

Enter the password for the login name. Up to 32 characters are allowed.

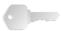

**KEY POINT:** When using SMB transmission, a maximum of 14 characters can be entered.

# Lighten / Darken

For more information, refer to "Lighten/Darken (Adjusting Scan Density)" on page 4-29.

## 2 Sided Originals

For more information, refer to "2 Sided Originals (Scans Both Sides of the Document)" on page 4-30.

## **Original Type**

For more information, refer to "Original Type (Select the Document Type)" on page 4-32.

## **File Format**

For more information, refer to "File Format (Select the Scanned Data Type)" on page 4-33.

# **Basic Scanning**

This screen is displayed in **E-mail**, **Scan to Mailbox**, **Network Scanning**, and **Scan to FTP/SMB**. The Basic Scan screen allows you to configure basic features.

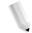

**NOTE:** When selecting **Scan to Mailbox**, **File Format** is not displayed on the screen.

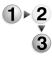

- 1. From the All Services screen, select either E-mail, Scan to Mailbox, Network Scanning, or Scan to FTP/SMB.
- 2. Select the Basic Scanning tab.

# Lighten/Darken (Adjusting Scan Density)

You can adjust the scan density for the documents to be scanned.

Use ▲ and ▼ to adjust the settings.

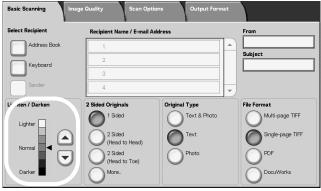

# **Output Color (optional Color Scanner Kit only)**

Select the type of output desired from the documents to be scanned.

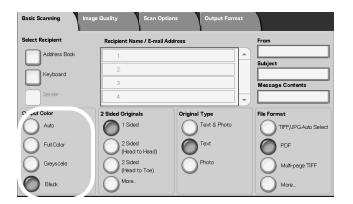

See page 4-2 for an explanation of the Output Color buttons.

# File Format (Select the Scanned Data Type)

Select the scanned data type.

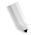

**NOTE 1:** When selecting **Scan to Mailbox**, **File Format** is not displayed on the screen.

**NOTE 2:** If you have the optional Color Scanner Kit installed, the bottom section of the screen will be different than the one shown below. The differences are noted below.

From the **Basic Scanning** tab, select the file format.

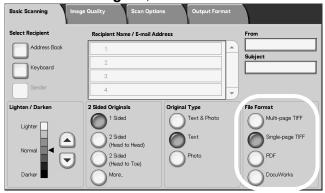

# ■ Multi-page TIFF

Saves multiple pages as 1 TIFF file.

# ■ Single-page TIFF

Saves each page as a TIFF file.

#### ■ PDF

Saves as a PDF file.

#### ■ DocuWorks

Saves as a DocuWorks file.

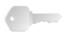

**KEY POINT:** To view or print DocuWorks files on your computer, you must have one of the following software applications installed on your computer:

- DocuWorks Version 4.0 or later
- DocuWorks Viewer Light Version 4.0 or later
- DocuWorks Viewer Light for Web Version 4.0 or later
- DocuWorks Version 3.x and DocuWorks Downgrader (Ver. 4 to Ver. 3)

# ■ TIFF/JPEG Auto Select (optional Color Scanner Kit only)

Saves each page as a TIFF file or JPEG file. This feature automatically selects JPEG when Full Color or Grayscale is selected for Output Color. TIFF is selected when Black is selected for Output Color.

# ■ More... (optional Color Scanner Kit only)

Displays the **File Format** window which includes this additional file format choice:

## • JPG

Saves each page as a JPG file.

# **Image Quality**

In the Image Quality screen under E-mail, Scan to Mailbox, Network Scanning, or Scan to FTP/SMB, you can configure the image features.

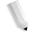

**NOTE:** If you have the optional Color Scanner Kit installed, the screen will be different than the one shown below. Any differences are noted in the sections below.

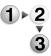

1. From the All Services screen, select either E-mail, Scan to Mailbox, Network Scanning, or Scan to FTP/SMB.

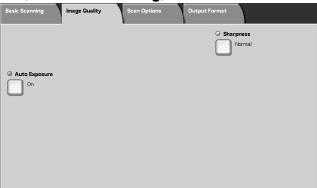

2. Select the **Image Quality** tab, and configure each feature.

# **Sharpness (Adjusting Document Sharpness)**

The contours of images can be made to look sharper or more blurred. Sharpness can be set in five levels from **Sharper** to **Softer**.

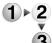

- 1. From the Image Quality tab, select Sharpness.
- **2.** Select one of the five levels, from **Sharper** to **Softer**.

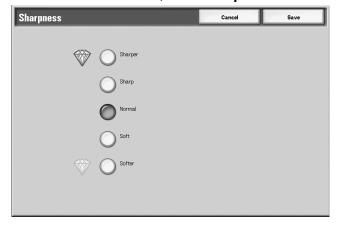

3. Select **Save** to keep your choice.

# **Auto Exposure (Erasing the Background Color of Documents)**

Scans can be made that suppress the background color of documents such as newspapers or colored paper.

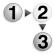

- 1. From the **Image Quality** tab, select **Auto Exposure**.
- 2. Make a selection.

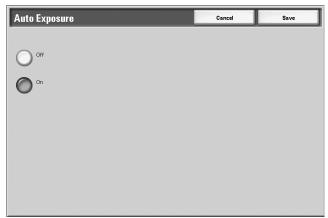

3. Select Save to keep your choice.

#### ■ Off

Document backgrounds are scanned with no filtering.

#### ■ On

The document background color is suppressed when scanned.

# Photographic Scanning (optional Color Scanning Kit only)

If you are scanning color photographs, turn this feature on. When this feature is on, **Background Suppression** and **Auto Exposure** are unavailable.

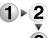

- 1. From the Image Quality tab, select Photographic Scanning.
- **2.** Make a selection.
- 3. Select **Save** to keep your choice.

## ■ Off

Document are scanned without color photographic enhancement.

#### ■ On

The scanner software adjusts to take color scans for photographs.

# Lighten/Darken/Contrast (optional Color Scanning Kit only)

A scan can be adjusted to make it ligher, darker, or enhance the contrast of the scanned image. Adjustments to **Contrast** can only be made when **Full Color** or **Grayscale** are selected as the **Output Color**.

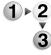

- 1. From the Image Quality tab, select Lightnen/Darken/Contrast.
- 2. Make a selection to make the scanned image lighter or darker or to adjust the contrast.
- 3. Select Save to keep your choice.

## **■** Lighten/Darken

Select one of 3 levels to lighten or 3 levels to darken the scanned image.

#### **■** Contrast

Select a contrast level to enhance the scanned image.

# **Background Suppression (optional Color Scanning Kit only)**

This feature suppresses the image on the back of a lightweight original by adjusting the relevant Image Quality settings. It is unavailable when **Black** is selected as the **Output Color**.

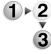

- 1. From the Image Quality tab, select Background Suppression.
- 2. Make a selection.
- **3.** Select **Save** to keep your choice.

#### ■ Off

Document are scanned without background suppression enhancement.

#### ■ On

The scanner software adjusts to suppress the image on the back of lightweight originals.

# **Scan Options**

From the Scanning Options screen, under E-mail, Scan to Mailbox, Job Template, or Scan to FTP/SMB, you can configure the scanning method.

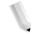

**NOTE:** If you have the optional Color Scanner Kit installed, the screen will be different than the one shown below. Any differences are noted in the sections below.

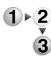

- 1. From the All Services screen, select either E-mail, Scan to Mailbox, Network Scanning, or Scan to FTP/SMB.
- **2.** Select the **Scan Options** tab, and configure each feature.

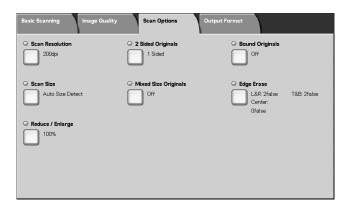

# Scan Resolution (Specifying a Scanning Resolution)

You can set the resolution for the documents to be scanned.

As the resolution increases, the scan becomes more detailed, but the data size also increases. As the data size increases, scan and transfer times increase as well.

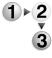

- 1. From the Scan Options tab, select Scan Resolution
- **2.** Select the resolution.

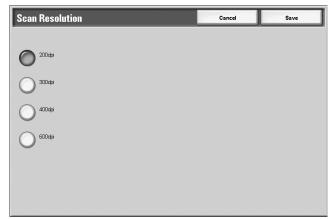

3. Select Save to keep your choice.

#### ■ Non-standard Size

Enter the desired scan size when scanning non-standard size documents or when making scans at a size different from that of the currently loaded document. The size can be specified in 1 mm increments from within the range of 0.5 to 17.0 inches (15 to 432 mm) for the width (X) on the document glass and within the range from 0.5 to 11.7 inches (15 to 297 mm) for the height (Y) on the document glass.

When entering a non-standard size, we recommend using the scale on the outside of the document glass to help you specify the document size.

# Mixed Size Originals (Scanning Different Size Documents Simultaneously)

You can simultaneously scan different sized documents onto paper that matches the respective sizes of the documents. You can also specify the size of the paper to scan so that scan is made on the same size of paper. When using the document feeder to scan, you can match the scan size to use for each document.

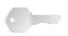

**KEY POINT:** Always load the A5-size documents in portrait orientation (LEF).

When loading a B5 size document with A3 or 8.5 x 11 in./ A4 size documents in a vertical direction, place the B5 document also in a vertical direction.

The recommended combinations of document sizes are 8.5 x 11 inch/A4 portrait and 11 x 17 inch/A3 landscape or B5 portrait and B4 landscape. When you use a combination of document sizes other than these, documents may not be fed or scanned properly.

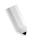

**NOTE:** When setting the **Reduce/Enlarge** to **Auto%** and specifying an **Output Size**, the scan is performed with automatic reduce/enlarge to the specified size.

When a document size cannot be detected automatically, a message prompting document size entry appears.

If the combination of the document sizes is not our recommendation, the documents can be fed at an angle may not be copied properly

# **Output Format**

In the Output Format screen under E-mail, Scan to Mailbox, Job Template, or Scan to FTP/SMB, you can configure the output format.

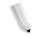

**NOTE:** If you have the optional Color Scanner Kit installed, the screen will be different than the one shown below. Any differences are noted in the sections below.

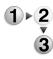

- 1. From the All Services screen, select either E-mail, Scan to Mailbox, Network Scanning, or Scan to FTP/SMB.
- 2. Select the Output Format tab.

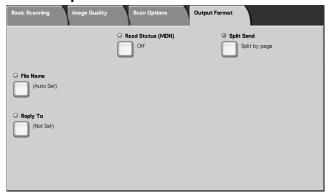

3. Make a selection.

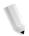

**NOTE:** Fields displayed vary depending on the selected feature. The screen above is for the e-mail feature.

# Image Compression (optional Color Scanning Kit only)

This feature allows you to change the compression rate on scanned images.

The higher the compression rate, the smaller the file size and the poorer the image quality.

The lower the compression rate, the bigger the file size and the better the image quality.

If **Black** is selected as the **Output Color**, the Image Compression feature is not available.

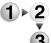

- 1. From the Output Format tab, select Image Compression.
- **2.** Select the level of compression desired.
- 3. Select Save to keep your changes.

# Copy

This feature allows you to copy the selected document to another mailbox.

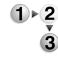

1. Select Copy.

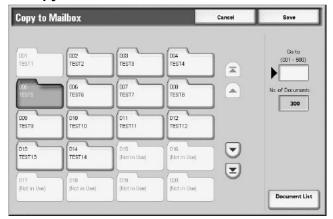

2. Select a mailbox to which a document will be copied and select **Save**.

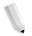

**NOTE:** If a password is set for the mailbox, the password entry screen appears. Enter the password and select **Confirm**. Ask the System Administrator for the password.

**NOTE:** If the mailbox is full, the document cannot be copied to that mailbox.

#### **■** Document List

The Copy to Mailbox-Document List screen displays.

For more information, refer to "Copy to Mailbox-Document List screen" on page 5-11.

| Paper Tray                                                       | Capacity<br>(sheet) | Paper Size                                                                                                    | Weight                                                | Paper Type                                                                                                    |
|------------------------------------------------------------------|---------------------|----------------------------------------------------------------------------------------------------|-------------------------------------------------------|----------------------------------------------------------------------------------------------------|
| Tray1                                                            | 1,100               |                                                                                                    |                                                       | <ul> <li>Plain</li> <li>Recycled</li> <li>Lightweight (52-63 gsm)</li> <li>Heavyweight 1 (106-216 gsm)</li> <li>Side 2 Paper (preprinted)</li> <li>Hole Punched</li> </ul>                                                                                                    |
|                                                                  |                     | 8½" x 11/ A4                                                                                                    | 16 lb. Bond (52 gsm) to<br>80 lb. Cover (216 gsm)     |                                                                                                    |
| Tray 3                                                           | 550                 | Variable from:<br>5.5" x 7.2"<br>(140 mm x 182                                                                          | 16 lb. Bond (52 gsm) to<br>80 lb. Cover (216 gsm)     | <ul> <li>Plain</li> <li>Recycled</li> <li>Lightweight (52-63 gsm)</li> <li>Heavyweight 1 (106-216 gsm)</li> <li>Side 2 Paper (preprinted)</li> <li>Hole Punched</li> <li>Tab Stock 1 (106-216 gsm)</li> </ul>                                                                                                    |
| Tray 4                                                           |                     | mm)<br>to<br>13.0" x 19.2"<br>(330 mm x 488<br>mm)                                                                      |                                                       |                                                                                                    |
| Tray 5<br>(Bypass<br>Tray)                                       | 250                 | Variable from:<br>4" x 6"/Postcard<br>to<br>12.5" x 18"/SRA3<br>Max: 13" x19.2"                                         | 16 lb. Bond (52 gsm)<br>to<br>140 lb. Index (253 gms) | <ul> <li>Plain</li> <li>Recycled</li> <li>Transparency</li> <li>Lightweight (52-63 gsm)</li> <li>Heavyweight 1 (106-216 gsm)</li> <li>Heavyweight 2 (217-253 gsm)</li> <li>Labels</li> <li>Side 2 Paper (preprinted)</li> <li>Hole Punched</li> <li>Tab Stock 1 (106-216 gsm)</li> <li>Tab Stock 2 (217-253 gsm)</li> </ul> |
| Tray 6 and<br>Tray 7<br>(optional<br>High<br>Capacity<br>Feeder) | 2,000               | 8½" x 11/ A4     6.9" x 9.9"/B5 and Variable from: 11.7" x 8.3" (297.2 mm x 210.8 mm)  13" x 9.5" (327.7 mm x 238.8 mm) | 16 lb. Bond (52 gsm) to<br>80 lb. Cover (216 gsm)     | <ul> <li>Plain</li> <li>Recycled</li> <li>Lightweight (52-63 gsm)</li> <li>Heavyweight 1 (106-216 gsm)</li> <li>Side 2 Paper (preprinted)</li> <li>Hole Punched</li> </ul>                                                                                                    |
| Tray 8 (Post-<br>process<br>inserter)                            | 175                 | 8½" x 11/ A4<br>to<br>11" x17"/A3                                                                                       | 16 lb. Bond (52 gsm) to<br>90 lb. Cover (220 gsm)     | Preprinted Stock on: Plain Recycled Lightweight (52-63 gsm) Heavyweight 1 (106-216 gsm) Hole Punched                                                                                                    |

# **Machine Configuration Screen**

You can check the configuration of the machine.

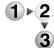

From the **Machine Status** screen, select **Machine Configuration**.

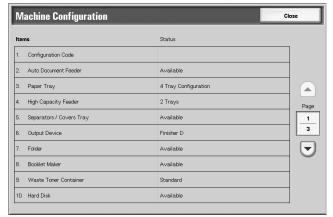

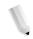

**NOTE:** Select ▲ to display the previous screen and select ▼ to display the next screen.

In the **Machine Configuration** screen, you can check the following items:

· Configuration Code

• Auto Document Feeder

Paper Tray

• High capacity paper tray

Separators/Covers Tray

Output Device

Folder

· Booklet Maker

Waste Toner Container

Hard Disk

· Page Memory Size

· System Memory Size

PostScript

• HP-GL/2

PCL

• PDF

# **Billing Meter**

You can confirm the total number of copies and printed pages by individual meters on the display on the Control Panel.

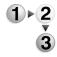

1. From the Billing Meter/Print Report tab, select Billing Meter.

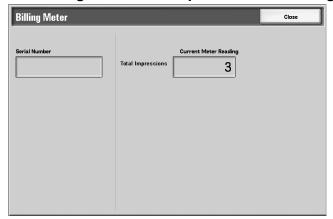

- 2. Note the meter counts.
- 3. Select Close to leave this screen.

## **■** Serial Number

Displays the **Serial Number** of the machine.

# ■ Total Impressions

This shows the number of pages copied or printed.